Official statement: The names of other products mentioned in this manual are intended to explain how this equipment is used, and the registered trademark ownership still belongs to the original company.

### **Copyright Information**

CanDo International, Inc (called CanDo for short) all rights reserved.

No part of this publication may be reproduced, stored in a retrieval system, or transmitted in any form or by any means (electronic, mechanical, photocopying, recording or otherwise) without prior written permission of CanDo (hereinafter referred to as CanDo).

The information contained herein is designed only for the use of the unit. CanDo is not responsible for any consequences arising from its use in guiding the operation of other equipment. This manual and all examples contained herein are subject to change without prior notice.

Neither CanDo nor its affiliates shall be liable to the purchaser of this unit or third parties for damages, losses, costs, or expenses, incurred by purchaser or third parties as a result of: accident, misuse, or abuse of this unit or unauthorized modifications, repairs, or alternations to this unit, failure to strictly comply with CanDo operating and maintenance instructions.

CanDo shall not be liable for any damages or problems arising from the use of any options or any consumable products other than those designated as original CanDo products or the products approved by CanDo.

### **Trademark Information**

CanDo is a registered trademark of CanDo International, Inc (called CanDo for short) in China and other countries. In countries where any of the CanDo trademarks, service marks, domain names, logos and company names are not registered, CanDo claims other rights associated with unregistered trademarks, service marks, domain names, logos, and company names. Other products or company names referred to in this manual may be trademarks of their respective owners. You may not use any trademark, service mark, domain name, logo, or company name of CanDo or any third party without permission from the owner of the applicable trademark, service mark, domain name, logo, or company name. You may contact CanDo by visiting the website at www.candointl.com, or writing to CanDo International, Inc 138 E. Lemon Ave.Monrovia, CA 91016,USA, to request written permission to use Materials.

### **Safety Precautions**

Before using this device, please read the following safety information carefully. For more detailed information, see the appendix "Safety Warnings and Precautions."

- Never collide, throw, or punch this device, and avoid falling, extruding and blending it.
- Do not use this device in exceptionally cold or hot, dusty, damp or dry environments. In places where this device is forbidden or using this device may cause interference or

generate a potential risk, please turn off it.

- Do not use this device while driving.
- At medical sites, please observe the relevant regulations or rules. In areas close to medical equipment, please turn off this product.
- Turn off this device before boarding any airplane.
- Never place this device into apparatus with strong electromagnetic field.
- Do not dismantle this device by yourself. If there is any inquiry, please contact the dealer.
- Do not place the product and accessories in appliances with strong electromagnetic fields.
- Keep this device far away from magnetic devices because its radiations may erase the data stored on the devices.
- Do not use this device in high temperature and other environment with flammable gas, such as gas station.
- Store this device out of the reach of children and do not allow children to use it in unsupervised state.
- Please use the included battery and charger. Otherwise, explosion may happen.
- Adhere to laws and regulations, respect people's privacy and legal rights, during operating this device.

## **Precautions On Using This Device**

The ignition switch should be OFF while plugging or unplugging the diagnostic connector.

## **Precautions for ECU Operation**

- Do not disconnect the inner consumer when the ignition switch is on. High voltage transients may encounter at the moment of disconnecting, which may damage the sensors and the ECU.
- Keep the computer away from magnetic object.
- Do cut off the power supply of ECU system before welding on the vehicle.
- Pay more attention to the ECU and the sensors when the operation is next to them.
- Ground yourself when you disassemble PROM, otherwise, ECU and sensors will be damaged by static electricity.
- Do connect ECU harness connector firmly, otherwise, electronic elements, such as IC inside ECU, will be damaged.

## Safety warnings and cautions

Before using and operating the device, please read and observe the following precautions to avoid dangerous or illegal conditions and to ensure the best performance of this device.

# **Medical equipment**

- In the express provision for medical and health care facilities that prohibit the use of wireless equipment, please comply with the provisions of the premises to shut down this device.
- Radio waves generated by this device may affect the normal operation of implantable medical devices or personal medical devices such as pacemakers, implantation of cochlea, hearing

aids, etc. If you are using these medical devices, consult your manufacturer for restrictions on the use of this device.

## Flammable and explosive area

- Do not use this device at the gas station (repair station) or near flammable materials or chemicals, and follow all graphic or text instructions. This device may cause an explosion or fire in or around the fuel or chemical storage and transport area or in an explosive area.
- Do not store or transport the equipment and its accessories in flame or flammable liquids, gases or explosive materials in the same box.

## **Traffic safety**

- Do not hold this device while driving and comply with the regulations in your area or country.
- The wireless device may interfere with the aircraft's flight system, please comply with the relevant provisions of the airline, in the ban on the use of wireless equipment, please turn off this device.

## **Operating environment**

- Do not charge or use this device in a dusty, humid, dirty, or near magnetic field to avoid malfunction of the internal circuit of the device.
- Do not use this device during lightning storms to avoid lightning or other damage.
- Turn off this device where it is expressly prohibited to use the wireless device.
- When this device is powered by the power adapter, the choice of the altitude of the product is determined by the matching adapter. For the tropical environment temperature condition, keep the ambient temperature from 32 °F to 104 °F. When this device is powered by the battery, keep the ambient temperature from 14 °F to 104 °F. Do not use the above temperature range, when the ambient temperature is too high or too low, may cause a malfunction.

# Child health

- This device and its accessories may contain small parts, please place them in places where children are not accessible.
- Children may unintentionally damage this device and its accessories, or swallow small parts to cause suffocation or other hazards.

# **Environmental protection**

Please comply with local laws and regulations regarding device, batteries and their accessories, and support recovery operations. Do not dispose of device, batteries and their accessories as ordinary household waste.

## **Original accessories**

Use only original accessories provided by the device manufacturer. If you use any non-original

accessories, are likely to affect the performance of this device, in violation of the warranty terms of this device and the country on the communication terminal products, the relevant provisions, and even lead to personal harm.

## Use batteries and chargers

- When the charge is complete, disconnect the device from the power outlet device.
- Do not connect the metal conductor to the battery, or contact the end of the battery to avoid short circuiting of the battery, as well as physical damage caused by burnout due to overheating.
- Do not place the battery or device around the heating equipment, such as a microwave oven, oven or radiator.

Batteries may explode when overheated.

- Do not disassemble or modify the battery to prevent the battery from leaking, overheating, igniting or bursting.
- If the battery leaks, do not expose the skin or eyes to the leaked liquid; if it gets on the skin or eyes, rinse immediately with water and go to the hospital for medical treatment.
- If the charger's cable is damaged, do not use it to avoid electric shock or fire.
- Do not throw the battery into the fire, otherwise it will cause the battery to fire and burst.

### **Repair and maintenance**

- Keep this device and its accessories dry. Do not use a microwave oven or other external heating equipment to dry it.
- Do not subject this device and its accessories to strong shock or vibration to avoid damage to the equipment and its accessories or to cause the battery to explode.
- Do not place the unit or its accessories in too high or low temperatures. Doing so may cause device, batteries and chargers to malfunction, fire or explode. When the temperature below 0°C, the battery performance will be limited.
- Do not use potent chemicals, cleaning agents or strong detergent cleaning device or accessories. Before cleaning and maintenance, please shut down and disconnect the charger.
- Do not disassemble device and accessories, otherwise the device and accessories will not be covered by our warranty.
- If the device collides with a hard object or the device is strongly impacted by the outside, the screen is broken, do not touch or attempt to remove the broken part, stop using it immediately and contact the specified service point in time.

## Warranty

The warranty is only applicable to users and distributors who purchase CanDo products through normal procedures.

**Within two year from the date of delivery**, CanDo electronic products due to material or process defects caused by warranty, due to abuse, unauthorized changes, for non-product design purposes, not in accordance with the provisions of the manual Operation, etc., resulting in damage to the device or components are not covered by this warranty.

## Waiver statement

The above warranty can be substituted for any other form of warranty.

# **Order notification**

Replaceable parts and optional accessories can be ordered directly from the CanDo authorized supplier, please specify when ordering:

- Order quantity
- Serial number
- Part name

### **Customer service center**

If you encounter any problems during the operation, please call the Service Hotline: **1-909-CanDo-11(226-3611)**.

When the device needs repair, please send it to CanDo International, Inc, together with the purchase invoice and problem description. If the device is within the scope of the warranty, CnaDo will provide free maintenance; if the device is not in the warranty, CanDo will charge maintenance and return freight.

CanDo International, Inc After-Sales Service Address: 138 E. Lemon Ave.Monrovia, CA 91016,USA,

## Declaration

CanDo reserves the right to change the product design and specifications without notice. Physical appearance and color may be little different from the one shown in the instruction, please take the device as the standard. We have made every effort to make all the description of the book accurate, but still inevitably inappropriate, if in doubt, please contact the dealer or CanDo after-sales service center, the company does not bear any consequences due to misunderstanding.

# I. PRODUCT PROFILE

This device is a new Android-based vehicle trouble diagnostic device developed for Internet applications. It inherits from CanDo advanced diagnosing technology and it is characterized by covering wide range of vehicles, featuring powerful function, and providing precise result. Through motorcycle diagnostic OBD connector and variant mobile intelligent terminals, it achieves motorcycle trouble diagnosis for full car model and full system vehicle.

Meanwhile, taking advantage of mobile Internet, this device integrates all product resources and service of CanDo.

# **II. FEATURES**

### Diagnostic function

Diagnose the electronic control system of prevailing vehicle models covering Asian, European, American. Diagnosis functions include: Read DTCS, Clear DTCS, Read data stream, Special functions etc.

Specially designed for Android platform with clear and user-friendly interface;

### Moto IMMO

Enter the Moto IMMO programming function for programming.

### Personal center

User information and the device's configuration information.

### Data Management

Includingfile management, data playback, uninstall vehicle modlels, workshop, pictureviewer.

Support

Equipped with powerful database. Large number of videos help users to operate device easily.

Remote Diag

Achieve remote assistance by this function.

• Upgrade

Built-in WIFI mode can realize application downloading and diagnostic function by one key upgrade.

settings

Set VCI Info, Language, Unit, Network Test, Clear cache, Settings and About etc.

# **III. KNOWLEDGE OF THIS DEVICE**

### • The whole set

This device is composed of the tablet computer, main test cable and kinds of cables.

• The tablet computer

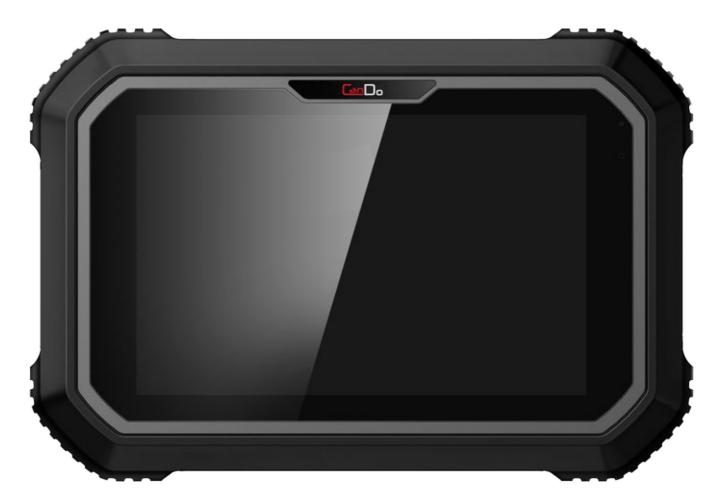

## **IV. TECHNICAL PARAMETERS**

- Operation system: Android 5.1.1
- CPU: Exynos4418 Quad Core ARM Cortex A9 1.4GHz
- Battery: 3700mA, rechargeable polymer lithium battery
- Extension memory card: 32G Micro SD (TF) card supported
- Storage capacity: 32GB
- LCD: 8.0 inch
- LCD resolution: 1280\*800
- Touch screen: Capacitive touch screen
- Camera: 5 mega rear-view camera
- Wi-Fi: supported
- Working temperature:  $-10^{\circ}$ C ~  $55^{\circ}$ C ( $14^{\circ}$ F ~  $131^{\circ}$ F)
- Storage temperature: -20°C ~ 70°C (-4°F ~ 158°F)
- Weight: about 1.0 Kg
- Dimension: 254mm\*174\*mm\*35mm

### V. ACCESSORIES (Standard Configuration)

Main test cable

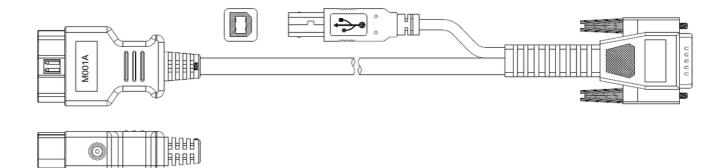

#### Other Connectors

Other connectors are used to connect the diagnosis socket of non OBD II vehicles. To choose the connector according to the vehicle brand and models. Common connectors are as below:

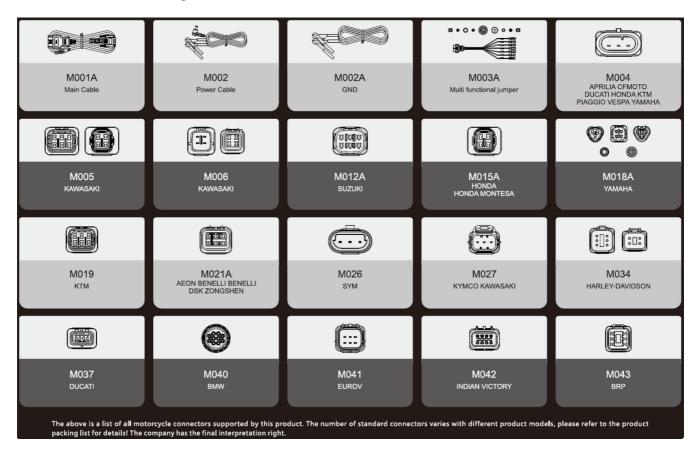

#### Others accessories

DC Power Adapter (Output DC 12V/2A), To power up the tablet via connecting with outside power Supply.

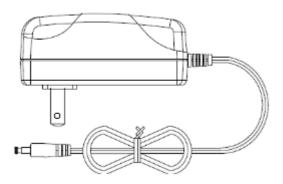

## **VI. CHARGE THIS DEVICE**

- 1. Connect the included USB cable with charger.
- 2. Plug the charger into AC outlet.
- 3. When it connects to charger, battery logo indicates **09:52**, it indicates that the battery is in charging.

16:05

- 4. When battery logo changes into
- 5. Unplug USB cable on the charger from this device.

# **VII. USING BATTERY**

- If the battery keeps unused for a long time or battery is completely discharged, it is normal if it cannot be turned on while being charged. Please charge it for a period and then turn it on.
- Using data service will cause more power consumption and shorten the stand by time.
- The charging time of battery varies with temperature condition and battery consumption status.
- While this device has low battery, a beep will sound. If it is very low, this device will be switched off automatically.

Note: Do one of the followings to save power:

- When this device keeps unattended, press POWER key to turn off the LCD.
- Shorten the standby time: Enter main menu, choose *Settings* > *DEVICE* > *Display* > *Sleep* to select a shorter standby time.
- Decrease the brightness of LCD display: Enter main menu, choose "Settings" > "DEVICE" > "Display" > "Brightness", and then drag the slider to adjust it.
- Change "Live wallpaper" into "Gallery".
- Set Bluetooth off: Enter main menu, choose "Settings" > "Bluetooth", and then toggle the switch to OFF.
- Press VOLUME key to decrease the volume.

# **VIII. POWER ON/POWER OFF THIS DEVICE**

- Power on Press and hold Power button for three seconds to turn on this device.
- Power off

Press and hold Power button for three seconds to turn off this device.

## **IX. ABOUT DESKTOP**

| ICON | FUNCTION     | DESCRIPTION                                    |
|------|--------------|------------------------------------------------|
| Ø    | Print screen | Make a quick screenshot and save it to gallery |
| ~    | Back button  | Go back to previous interface or exit program. |

♥ ■ 16:05

it indicates that the battery is fully charged.

| A   | Home button              | Return to the desktop                |
|-----|--------------------------|--------------------------------------|
|     | Touch screen menu button | Select desired item                  |
| DP  | DP button                | Enter diagnose and program interface |
| VCI | VCI button               | Enter system settings                |

# X. CUSTOMIZE YOUR DESKTOP

- Add items on the desktop
   On the main menu, hold and press the desired item, the system will automatically enter the
   desktop and place the icon into the circle. Hint: If many applications occupy the desktop, hold
   and press the desired one to move it to other extension desktop.
- Move items on the desktop Hold and press the item to be moved. After a movable circle appears on the screen, drag it to the target location.
- Delete items on the desktop
   Hold and press the desired item, "X Delete" appears in the upper middle of the screen.
   Dragon the item to "X Delete". When the item and icon turn red and then release it.
- Change your wallpaper
   Hold and press a blank area on the desktop, a pop-up wallpaper will be shown on the screen.
   Choose desired wallpaper. Click upper left corner "√ to set wallpaper".
- Create a folder on the desktop Drag one icon to another icon, the system will create a folder. Input the folder name.

# **XI. ON USING TOUCH SCREEN**

- Tap: Tap the corresponding item with your finger to confirm the selection or start the application.
- Long press: Long press the icon or input field to open the operation option menu of the current interface.
- Slide: Slide your finger horizontally or vertically on the screen.
- Drag: Long press the selected item with your finger, and then drag the item to any position on the screen.

# **XII. AUTO-ROTATE THE SCREEN**

To perform such operations as browsing webpage, viewing images etc., rotate this device, the screen will automatically change the display direction. To disable this function, click "Settings" and click "display" to enter. Unselect the option "Auto-rotate the screen".

## XIII. LOCK&UNLOCK

#### • Lock the screen

- When the device is ON, press POWER key to lock the screen.
- The system will lock the screen automatically after this device remains idle for a long time.

#### Unlock the screen

Press POWER key to activate the screen and then drag the lock to "Unlock position."

### **XIV. NOTIFACTION BAR**

The notice bar is used to display some activities, messages to remind and inform users.

- Turn on the notification panel
  - When a new notification icon appears on the status bar, slide the status bar downwards to open it.
  - In the notification panel, click the desired notification item to open it.

#### • Turn off the notification panel

When the notification panel is opened, click on the blank space of the screen and the notification panel will automatically retract.

### **XV. INPUT METHOD**

Set input method

Enter main menu and then select "Settings"-> "Language and keyboard" to Choose desired input method.

The default input method support powerful word stock engine, Intelligent Sogou input and multiple keyboard mode. Android keyboard and Google input method and make input easier. To start text input mode, please click any text input entry.

### **XVI. HOW TO SET AS AIRPLANE MODE**

According to the regulations of some countries or areas, PC device must be turned off before boarding on the airplane.

The way to disable functions of this device is to set it as airplane mode. In this mode, all wireless radio waves will be off, including mobile network, Bluetooth and Wi-Fi.

Do one of the followings to enable or disable airplane mode:

Press POWER key and choose "Airplane mode" from the pop-up option menu.

Access the main menu, and choose "Settings" > "Wi-Fi" > "More..." > "Airplane mode".

### I. EMAIL

The function allows you to send and receive email. You can add common web email service provider in this device. For example: Yahoo! ®, Sohu, 163 and external device or IMAP email account of other manufacturers.

#### Add an email account

Note: Before sending or receiving email, you have to set up an email account. In addition, this function requires a stable network connection.

1. On the desktop, tap 💮 to enter main menu screen, and then tap

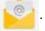

- 2. Input email address, tap "next step" or "manual setup"
- 3. Tap the desired account type (here take this device as example) to enter the incoming settings screen, tap "Next".
- 4. Configure some sending settings, and tap "Next" to enter frequency settings.
- 5. After setting, tap "Next" and the system will prompt account setup has been finished.
- 6. Tap "Next" to enter email main menu.
- Delete an email account
  - 1. Enter main menu screen, and tap to enter account screen.
  - 2. Tap the desired account, and then tap to choose "Settings".
  - 3. Tap the account to be deleted to enter, and then scroll the screen until "Remove account" appears, tap it to delete.

#### • Send an email

- 1. Enter main menu screen, and tap to enter account screen.
- 2. Tap the desired email account.
- 3. Tap to enter new mail writing interface.
- 4. Input the receiver address in to field.
- 5. Input a title in Subject column.
- 6. Enter the content in Compose email area.
- 7. After inputting, tap, you can perform any one of the followings: attach file, add CC/BCC, save draft, discard and setting.
- 8. Tap to send email.
- View email
  - 1. Enter main menu screen, and tap to enter account screen.
  - 2. Tap the desired email account.
  - 3. Tap to refresh the inbox.
  - 4. Tap the desired one to read.

### II. Wi-Fi

This function enables you to enjoy surfing on the Internet and downloading data from the Internet via Wi-Fi.

#### Set Wi-Fi on

- Enter main menu screen, choose "Settings" > Wi-Fi
- When the Wi-Fi sign appears blue, it indicates Wi-Fi has been activated already.

Note: To prolong the battery life, please switch Wi-Fi off when it keeps unattended.

#### Connect to Wi-Fi

Start Wi-Fi, if this device is within range of Wi-Fi, it can automatically detect and connect to current Wi-Fi, select desired network and input password, then you can surf the internet by Wi-Fi.

### III. BROWSER

You can use any APP based on browse website and network.

#### Open the browser

Enter main menu screen, tap to the browser. You can choose the desired homepage or input the website address to browse.

• Tap to input or edit the web link

https://www.google.com/webhp?client=android-google&source=android-home

- Web page display area
- Tap 🛐 to open bookmarks, view history and saved web pages.

#### Browser webpage

- Open the browser.
- Input the web address, and tap "Go" on the keyboard to visit the website.

Tips: Alternatively, you can also tap, and then choose "Bookmarks/History" from the pull-down list to choose the web link you want to access.

• After a webpage is open, slide the screen with the tip of your finger to view other hidden content.

#### • Zoom in/Zoom out a page

There are two ways to zoom in/ zoom out while browsing a webpage.

- To zoom in so that the text on a webpage appears in a column that fits your device's screen, double-tap with the tip of your finger.
- To zoom in manually, place two fingers on the screen and then spread them apart. To zoom out, either double-tap again or place two fingers apart on the screen and then pinch them together.
- Save favorite webpage to bookmark
  - While browsing a webpage, tap

, and choose "Save to bookmarks".

• Edit a label for the bookmark.

Tap "OK" to confirm and save it.

#### Open multiple pages

The browser allows you to open multiple web pages and you can toggle between these pages.

- While browsing a webpage, tap and open new window.
- Another web page will be displayed in the new window.

### Customize internet settings

While browsing a webpage, choose "Settings", you can view or change browser settings, privacy & security setting and advanced setting etc.

## IV. CAMERA

### Open and close camera

Enter main menu screen, tap camera. In shoot mode, tap back button to exit the camera.

- Take a photo
  - 1. Open camera, select whether to remember the shoot spot of the photo? Tap the next step.
  - 2. In shoot mode, aim the camera lens at the object you want to photograph and adjust it as desired.
  - 3. Tap o to take a photo.

### • View a photo

- 1. After a picture is taken, the picture will be stored automatically. Swipe the screen leftwards to view the photo.
- 2. While browsing a picture, you can do any one of the followings:
  - Tap to delete the picture.
  - Share, tap to send this picture to your friend or upload it online.
  - Edit, beatify the photo, and view the detailed information of the photo.
  - Tap the back button on photo interface to return to the shoot mode.
- 3. Swipe the screen rightwards or leftwards to view the next/previous picture.

### Record a video

1. Open the camera, and swipe the screen rightwards to display button 🚔 , and switch

to video mode.

- 2. Aim the camera lens at the object you want to photograph and adjust it as desired.
- 3. Tap to start recording.
- 4. Tap to stop recording.

### • View a video

- 1. After a video is recorded, the video will be stored automatically. Swipe the screen leftwards to view the video.
- 2. The following operations can be done:
  - Delete, delete the video.
  - Share, send this video file to your friend or upload it online.
  - Tap to back button on the video interface to return to the view state.

3. When the video is playing, swipe the screen leftwards and rightwards to control the

speed of video playing, and tap

to stop video playing, and tap

to start video

playing.

- Customize camera settings In camera mode:
  - Tap to enter camera setting screen;
  - Tap 🗽 to set camera sudoku mode;
  - Tap to turn on /off flash mode;
  - Tap 📩 to set timer of selfie, 3s or 10s
- Customize video camera settings In video mode:
  - Tap to enter video setting screen;
  - Tap to turn on/off flash light;
  - Tap 🔣 to turn on/off sudoku mode

## V. GALLERY

This option is used to manage pictures and video files.

• Open gallery

Enter main menu screen, tap "Gallery" to access it. The system searches images and videos in this device and SD card automatically, and categorizes it into corresponding folders.

- View a photo
  - 1. Enter main menu screen, tap "Gallery".
  - 2. Tap the picture folder you want to view.
  - 3. Tap the desired image to browse.
  - 4. Swipe the screen rightwards or leftwards to view the next/previous picture.

### VI. MUSIC

Music files are stored into 4 categories: Artists, Albums, Songs and Playlist. Tap the desired music to display music.

Tips: While playing, tap back button to switch to other applications and the player will be running in background. Open the status bar and choose the audio file to return to the player screen.

## VII. CALCULATOR

You can use calculator to operate algorithm of plus, subtract, multiply and divide, and function

## VIII. CALENDAR

This function lets you view calendar or create to-do events.Enter main menu screen, tap "Calendar". Swipe up and down to switch to month; Tap someday, the followings can be done. Tap

to refresh, search, and hide control and setting.

# IX. ALARMS

- Add an alarm
  - 1. Enter main menu, and tap "Alarm".
  - 2. Tap \_\_\_\_ to add alarms.
  - 3. Set the detailed information of the alarm.
  - 4. Tap **\_\_\_** to pack up the alarm to store the setting.

### • Delete an alarm

- 1. Enter main menu, and tap "Alarm".
- 2. Tap the desired alarm.
- 3. Tap 📋 to delete it.

Tips: After the alarm is deleted, you can choose to cancel delete alarm on the right side from the option menu.

#### Customize your alarm

- 1. Enter main menu, and tap "Alarm".
- 2. Tap menu button, and then choose "Settings".
- 3. Alarm volume: Set the volume of alarms.
- 4. Set the duration of alarm.
- 5. Set the duration the alarm snooze next time.
- 6. Volume buttons: set what these buttons function when pressed during an alarm.
- 7. Set default ringtone: choose the alarm ringtone.

### Countdown setting

- 1. Enter the main menu to tap  $\mathbf{X}$  to choose count down alarm;
- 2. Set the time of countdown;
- 3. Tap  $\mathbf{X}$  to add count down alarm, and tap  $\mathbf{T}$  to delete alarm;
- 4. Tap to start count down, and tap 11 to stop count down;

Notice: after the countdown ends, the device will ring alarm sound.

#### Second clock setting

- 1. Enter the main menu to tap 👩 to choose second clock;
- 2. Tap to start second and clock, and tap 11 to stop second clock;
- 3. Tap 🔵 to reset second time;
- 4. Tap on the right side to display the smaller unit counter of second clock;

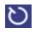

## X. ES FILEEXPLORER

Open ES file viewer, and enter main menu. You can manage SD card, browse by category and browse all music, picture, video, document application, package, favorites, installation package, management recommended through catalogue.

## XI. DISPLAY

### • Brightness

- 1. Enter main menu screen, tap "Settings" > "Display".
- 2. Tap "Brightness" to enter.
- 3. Drag the slider leftward to lower the screen brightness. Drag the slider rightward to increase the screen brightness.
- Auto-rotate the screen
  - 1. Enter main menu screen, tap "Settings" > "Display".
  - 2. When setting the rotation of device, remain the orientation of the rotated screen.

### XII. Set Screen Lock

You can set the screen lock pattern, and when the screen is locked, it will not be unlocked until you draw the right pattern.

- 1. Enter main menu screen, tap "Settings" > "Security" > "Screen lock".
- 2. There are several options available for your selection. To define a pattern, follow the onscreen prompts to plot your pattern.
- 3. After drawing, tap "Confirm" to save your setting.

## XIII. APPLICATION

- View installed applications
  - 1. Enter main menu screen, tap "Settings" > "Apps" to open the downloaded application list.
  - 2. The following operations can be done:
    - Tap the desired one to view the application information.
    - Tap and choose "Sort by size" from the pull-down menu, the applications will be displayed in size order automatically.
    - Tap and choose "Reset app preferences" from the pull-down menu, a confirmation dialog box will appear on the screen, tap "Reset apps" to proceed; tap "Cancel" to abort.
  - 3. To uninstall an application, tap it to enter the application information screen.
  - 4. Tap "Uninstall" and then follow the on-screen instructions to finish it.

### • View the running applications

- 1. Enter the main menu screen, tap "Settings" > "Apps". Scroll the screen from right to left to RUNNING tab to open the currently running application list.
- 2. The following operations can be done:

- View the currently running applications;
- Tap any one to stop it.

# XIV. LANGUAGE&INPUT METHOD

Language setting:

- 1. Enter the main menu screen, tap "Settings" > "Language & input">Tap language.
- 2. Tap "Language" and choose the desired language in this device.

input method setting:

The device provides several kinds of input methods. Tap setting before the desired input method.

# XV. SET DATE&TIME

This device is preset to use the network-provided date, time zone and time. Note: If Automatic date & time is set as Use network-provided time, date, time and time zone will not be defined.

- 1. Enter the main menu screen, and tap "Settings" > "Date & time".
- 2. Tap "Set date", and scroll the screen upwards and downwards until the desired numbers appear on the highlight area.
- 3. Tap "Select time zone", and choose the desired one from the time zone list. Scroll the screen upwards and downwards to view more.
- 4. Tap "Set time" and scroll the screen upwards and downwards to adjust the hour and minute. After setting, tap "Done" to confirm.
- 5. Select or deselect "Use 24-hour format" to switch between 12-hour format and 24-hour format.
- 6. Tap "Choose date format" to choose the desired date of this device format from the list.

# **XVI. RESTORE TO FACTORY SETTINGS**

This option enables you to restore this device to the default factory settings. Once it is reset, all data (including downloaded applications) will be deleted. Note: Before resetting to factory data, please back up all important data saved in your device.

- 1. Enter the main menu screen, tap "Settings" > "Backup & reset" > "Factory data reset".
- 2. Follow the instructions on the screen to proceed.

# **XVII. STORE**

Enter the main menu, and tap setting> store check the store situation of the device.Store the download content in the default browser to the download content list.

# **XVIII. APPS INSTALLATION/ UNINSTALL**

- Install: Put the application package under the root directory of SD card, enter "File Manager" and then tap the desired package to start installing.
- Uninstall: Tap "Settings" > "Apps", and choose the desired one to uninstall.

Notes: Ensure Internet connection is normal when updating. Besides, because of many software, it may take several minutes, please wait patiently.

### I. Detection System Upgrade

The system APK automatically detects the version. If there is a version update, a red dot is in the upper right corner of the upgrade button. Click on the upgrade button to prompt "Whether to upgrade software?":

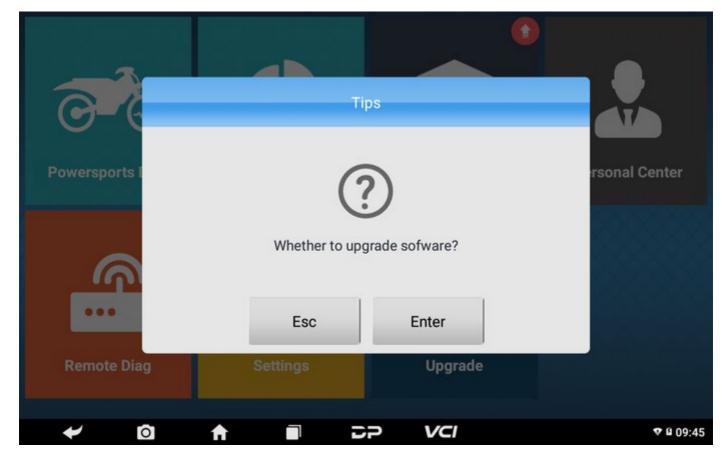

If not, click "Esc", you will directly return to the main interface. However you cannot enter the upgrade diagnosis application interface. Click on the APK upgrade and it prompts to install:

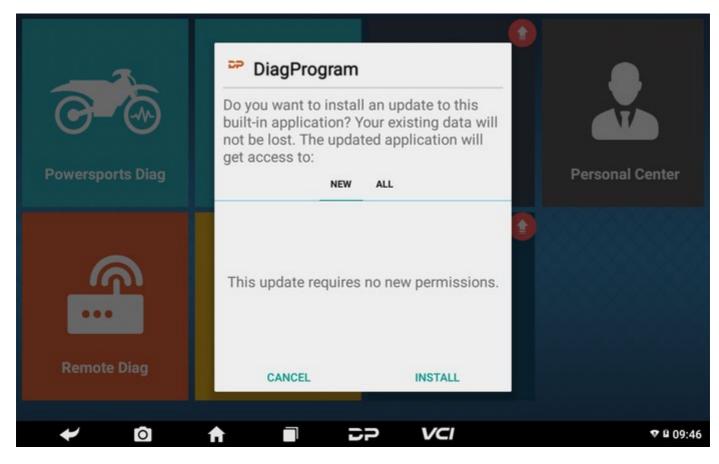

Click on the installation and perform the program installation, automatically close the program and install. After installation, click on the program image to re-enter the DP program:

|                  |                                                                                                    | Discla                                                                                                    | imer                                                                                       |                                                                                                    |             |
|------------------|----------------------------------------------------------------------------------------------------|----------------------------------------------------------------------------------------------------|--------------------------------------------------------------------------------------------|----------------------------------------------------------------------------------------------------|-------------|
| O-<br>Powersport | carefully read and unders<br>deemed as accepting and<br>using this product/softwar<br>1. "User" means natur<br>software directly or indire<br>2. User promises to us<br>will bear all legal consequilegal responsibility;<br>3. User knows and agi<br>(1) This product/softwi<br>(2) Cando does not assistic caused by using of this product | tand the terms and<br>be bound by the ter<br>re. Details are as fol-<br>ral person, legal per<br>ectly;<br>se this product/softw<br>ences, and manufa<br>rees to the followin<br>vare changes the us<br>sume any legal resp<br>oduct/software. | rms and conditions of thi<br>lows:<br>son or organization usin<br>vare for legal purposes, | imer. User will be<br>is Disclaimer once<br>og this product/<br>otherwise the user<br>bes not assume any<br>ct/software:<br>car computer | onal Center |
| •••              | to Cando's server, to subse                                                                                                    | equently improve a<br>ad the Disclaimer is                                                                                                    | nd upgrade it;<br>sued by CanDo Internati                                                  |                                                                                                    |             |
| Remote I         |                                                                                                    | Back                                                                                                    | Agree                                                                                      |                                                                                                    |             |
| *                | 0 🔒                                                                                                    |                                                                                                    | ə vci                                                                                      |                                                                                                    | ♥ û 09:44   |

# **II. Diagnostic Function Upgrade**

Download and upgrade software by "Bulk Update".

| DIAG-ADIVA30.00Ready to downloadDIAG-AEON30.01Ready to downloadDIAG-AJP30.00Ready to downloadDIAG-APRILIA30.03Ready to downloadDIAG-BAJAJ30.00Ready to downloadDIAG-BAJAJ30.00Ready to downloadDIAG-BANAJ30.00Ready to downloadDIAG-BANAJ30.00Ready to downloadDIAG-BOAT-BRP30.00Ready to downloadDIAG-BOAT-HONDA30.02Ready to downloadDIAG-BRIXTON30.00Ready to downloadDIAG-CFMOTO30.20Ready to downloadDIAG-CNABS30.03Ready to download                      | Software name   | Local latest<br>version | Downloadable | [ 0/147 ] Bulk Update |
|----------------------------------------------------------------------------------------------------|-----------------|-------------------------|--------------|-----------------------|
| DIAG-AJP-30.00Ready to downloadDIAG-APRILIA-30.03Ready to downloadDIAG-BAJAJ-30.00Ready to downloadDIAG-BENELLI-30.10Ready to downloadDIAG-BOAT-BRP-30.00Ready to downloadDIAG-BOAT-HONDA-30.02Ready to downloadDIAG-BRIXTON-30.00Ready to downloadDIAG-CFMOTO-30.20Ready to download                                                                                                    | DIAG-ADIVA      | -                       | 30.00        | Ready to download     |
| DIAG-APRILIA       -       30.03       Ready to download         DIAG-BAJAJ       -       30.00       Ready to download         DIAG-BENELLI       -       30.10       Ready to download         DIAG-BOAT-BRP       -       30.00       Ready to download         DIAG-BOAT-HONDA       -       30.02       Ready to download         DIAG-BRIXTON       -       30.00       Ready to download         DIAG-CFMOTO       -       30.20       Ready to download | DIAG-AEON       | -                       | 30.01 💌      | Ready to download     |
| DIAG-BAJAJ       -       30.00       Ready to download         DIAG-BENELLI       -       30.10       Ready to download         DIAG-BOAT-BRP       -       30.00       Ready to download         DIAG-BOAT-HONDA       -       30.02       Ready to download         DIAG-BRIXTON       -       30.00       Ready to download         DIAG-CFMOTO       -       30.00       Ready to download                                                                  | DIAG-AJP        | -                       | 30.00        | Ready to download     |
| DIAG-BENELLI       -       30.10       Ready to download         DIAG-BOAT-BRP       -       30.00       Ready to download         DIAG-BOAT-HONDA       -       30.02       Ready to download         DIAG-BRIXTON       -       30.00       Ready to download         DIAG-CFMOTO       -       30.20       Ready to download                                                                                                    | DIAG-APRILIA    | -                       | 30.03 💌      | Ready to download     |
| DIAG-BOAT-BRP       -       30.00       Ready to download         DIAG-BOAT-HONDA       -       30.02 ▼       Ready to download         DIAG-BRIXTON       -       30.00       Ready to download         DIAG-BRIXTON       -       30.00       Ready to download         DIAG-CFMOTO       -       30.20 ▼       Ready to download                                                                                                    | DIAG-BAJAJ      | -                       | 30.00        | Ready to download     |
| DIAG-BOAT-HONDA       -       30.02       Ready to download         DIAG-BRIXTON       -       30.00       Ready to download         DIAG-CFMOTO       -       30.20       Ready to download                                                                                                    | DIAG-BENELLI    | -                       | 30.10 💌      | Ready to download     |
| DIAG-BRIXTON     -     30.00     Ready to download       DIAG-CFMOTO     -     30.20     Ready to download                                                                                                    | DIAG-BOAT-BRP   | -                       | 30.00        | Ready to download     |
| DIAG-CFMOTO - 30.20 Ready to download                                                                                                    | DIAG-BOAT-HONDA | -                       | 30.02 💌      | Ready to download     |
|                                                                                                    | DIAG-BRIXTON    | - 1                     | 30.00        | Ready to download     |
| DIAG-CNABS – 30.03 Ready to download                                                                                                    | DIAG-CFMOTO     | -                       | 30.20 💌      | Ready to download     |
|                                                                                                    | DIAG-CNABS      | -                       | 30.03        | Ready to download     |

Tap main screen "Bulk update", start downloading and upgrading.

|              | Software name   | Local latest version | Downloadable | [ 1/148       | ] Loading 🙏                |
|--------------|-----------------|----------------------|--------------|---------------|----------------------------|
| $\checkmark$ | DISPLAY         | 10.13                | 10.14        | Download comp | lete                       |
|              | DIAG-ADIVA      | -                    | 30.00        | Loading       | (0/4)3.07 ME<br>66.42 KB/s |
|              | DIAG-AEON       | -                    | 30.01 💌      | Loading       | (0/3)3.76 ME<br>46.09 KB/s |
|              | DIAG-AJP        | -                    | 30.00        | Loading       | (0/4)3.90 ME<br>81.33 KB/s |
|              | DIAG-APRILIA    | -                    | 30.03 💌      | Queuing       |                            |
|              | DIAG-BAJAJ      | -                    | 30.00        | Queuing       |                            |
|              | DIAG-BENELLI    | -                    | 30.10 💌      | Queuing       |                            |
|              | DIAG-BOAT-BRP   | -                    | 30.00        | Queuing       |                            |
|              | DIAG-BOAT-HONDA | -                    | 30.02 💌      | Queuing       |                            |
|              | DIAG-BRIXTON    | -                    | 30.00        | Queuing       |                            |
|              | DIAG-CFMOTO     | -                    | 30.20 💌      | Queuing       |                            |
|              | DIAC ONADO      |                      | 20.02        | Quantas       |                            |

If a software needs to be canceled, just tap the corresponding Check Box. You can search for the updated model required in the search box (Fuzzy Search function). As following photo shown:

| S | oftware name |            |         |        | l latest<br>sion | Downloadable | [ 0,        | /4] Bulk Update | e d |
|---|--------------|------------|---------|--------|------------------|--------------|-------------|-----------------|-----|
| D | IAG-HISUN    |            |         |        | -                | 30.00        | Ready to do |                 |     |
| D | IAG-MOTORC   | YCLE-SUZUK | L.      |        | -                | 30.03 💌      | Ready to do | wnload          |     |
| D | IAG-HISUN(Da | UN(Datas)  |         |        | -                | 10.00        | Ready to do | wnload          |     |
| D | IAG-MOTORC   | YCLE-SUZUK | (Datas) |        | -                | 10.03        | Ready to do | wnload          |     |
|   |              |            |         |        |                  |              |             |                 |     |
| Q | w            | E          | R       | т      | Y                | U            | I           | 0               | Ρ   |
| Q | W<br>S       | E          | R       | T<br>G | Y<br>H           | U<br>J       | I<br>K      |                 | P   |

After the upgrade is completed, you can enter the diagnostic programming to view the upgrade version description and the version number, and you can perform related diagnostic operations and functions.

# I.CONNECT VCI CONNECTOR

Procedure to connect VCI connector:

- 1. Locate motorcycles' diagnostic socket. The connectors of the diagnostic socket of different models are inconsistent. You need to use the corresponding model adapter. You can check the approximate location of the model adapter in the diagnostic bitmap in the software data.
- 2. Plug the diagnostic connector of this device into the diagnostic socket.

## II. DIAGNOSIS FLOWCHAT

For new users, please follow the 3.1 to get familiar with and start using this device.

Connect the diagnostic connector ->user registration->user login->download or upgrade software->select function or vehicle type->proceed diagnosis

### **III. PERSONAL CENTER**

Used to set up and manage account details, and you can view the dealer information.

| User login |                 |       |          |           |
|------------|-----------------|-------|----------|-----------|
|            |                 |       |          |           |
|            |                 |       |          |           |
|            |                 |       |          |           |
|            | L Username      |       |          |           |
|            | Password        |       |          |           |
|            |                 | Login |          |           |
|            |                 |       |          |           |
|            | Forgot password |       | Register |           |
|            |                 |       |          |           |
|            |                 |       |          |           |
|            |                 |       |          |           |
| ↓          | ♠ ■             | 50    | VCI      | ♥ ū 09:15 |

#### User registration

Enter the Personal Center interface, display the login interface, click the "Register" button in the lower right corner to enter the user registration interface. As shown:

| Register                 | a                                                                                                   |                                                      | SN:95349000001   |
|--------------------------|----------------------------------------------------------------------------------------------------|------------------------------------------------------|------------------|
| Account info             | ormation                                                                                            | Contact information                                  | Register success |
|                          | Lusernam                                                                                            | e                                                    |                  |
|                          | Passwor                                                                                             | -d                                                   |                  |
|                          | Confirm                                                                                             | n password                                           |                  |
|                          | 🗹 Email(pa                                                                                          | assword retrieve by Email)                           |                  |
|                          |                                                                                                    | Next                                                 |                  |
|                          | Back to login                                                                                       | Forg                                                 | jot password     |
| ≁ ©                      | A                                                                                                   |                                                      | ♥ ¤ 09:16        |
|                          |                                                                                                    |                                                      |                  |
| Register                 | <u>.</u>                                                                                            |                                                      | SN:953490000001  |
| Register<br>Account info | ormation                                                                                            | •<br>Contact information                             | •                |
| -Account info            |                                                                                                    |                                                      |                  |
| -Account info            |                                                                                                    | ce, fill in the info carefully!                      | •                |
| -Account info            | For better servic                                                                                   | ce, fill in the info carefully!                      | •                |
| -Account info            | For better servic                                                                                   | ce, fill in the info carefully!                      | •                |
| -Account info            | For better service                                                                                  | ce, fill in the info carefully!                      | •                |
| -Account info            | For better service<br>Contacts<br>Cellphone<br>Company                                              | ce, fill in the info carefully!<br>e<br>/ name       | •                |
| -Account info            | For better servic <ul> <li>Contacts</li> <li>Cellphone</li> <li>Company</li> <li>Address</li> </ul> | ce, fill in the info carefully!<br>e<br>/ name       | •                |
| -Account info            | For better servic <ul> <li>Contacts</li> <li>Cellphone</li> <li>Company</li> <li>Address</li> </ul> | ce, fill in the info carefully!<br>e<br>/ name<br>de | •                |

| Register            |                               | SN:953490000001  |
|---------------------|-------------------------------|------------------|
| •                   | •                             | •                |
| Account information | Contact information           | Register success |
|                     |                               |                  |
|                     |                               |                  |
|                     |                               |                  |
|                     | Registered successfully!      |                  |
|                     | Welcome to use CanDo service! |                  |
|                     |                               |                  |
|                     | Login now!                    |                  |
|                     |                               |                  |
|                     |                               |                  |
|                     |                               |                  |
| ✓ O ↑               |                               | <b>♥</b> ¤ 09:18 |

Fill in the information in each field. After that, the registration is successful, click "Login now!" If you have registered to be a member, click "User login" to enter user login page, as following picture shown:

| User login |                 |          |                    |
|------------|-----------------|----------|--------------------|
|            |                 |          |                    |
|            | <b>xixixi01</b> |          |                    |
|            | â ·····         |          |                    |
|            | Login           |          |                    |
|            | Forgot password | Register |                    |
|            |                 |          |                    |
| ← 0        |                 | VCI      | <b>* ♥ 0</b> 15:13 |

#### • User login

After the registration is completed, fill in the account number and password and click login:

| Personal Cente     | er |                      |      | Expiration da   | te [2022-08-08] |
|--------------------|----|----------------------|------|-----------------|-----------------|
| My Info            |    | SN 953490000001      |      |                 |                 |
|                    |    | User Name xixixixi01 |      |                 |                 |
| Recharge<br>CREDIT | •  | Dealer Code 00860906 |      |                 | Show Info       |
| Authorization      | •  | CREDIT Balance 0     |      |                 | Recharge        |
| Center             |    | Email jdjdj@qq.com   |      |                 |                 |
| Order History      | •  | Contacts z           |      |                 |                 |
|                    |    | Company name o       |      |                 |                 |
|                    |    | Phone 1384567890     |      |                 |                 |
|                    |    | Address d            |      |                 |                 |
|                    |    | Post Codo 5550       |      |                 |                 |
|                    |    |                      | Edit | Change Password | Log Out         |
| ← ©                |    | <b>↑</b> ■           | DP V | =1              | ♥ ¥ 09:20       |

Display personal basic information and modify information and password.

• Modify information

| Personal Cente          | er A Expiratio          | n date [2022-08-08] |
|-------------------------|-------------------------|---------------------|
| My Info                 | SN 95349000001          |                     |
|                         | Edit                    |                     |
| Recharge<br>CREDIT      | Email cfvjgjhk@qq.com   | Show Info           |
| Authorization<br>Center | Contacts yfygj          | Recharge            |
| oenter                  | Company Name cfghvkjolk |                     |
| Order History           | Mobile phone 575565656  |                     |
|                         | Address I               | _                   |
|                         | Cancel Ok               |                     |
| 2011<br>                | Post Code               |                     |
|                         | Edit Change Password    | d Log Out           |
| ← 0                     |                         | * ⊽ ≣ 16:52         |

Change password

| Personal Ce        | inter                | Expiration date [2022-08-08] |
|--------------------|----------------------|------------------------------|
| My Info            | SN 95349000001       |                              |
|                    | Change Password      |                              |
| Recharge<br>CREDIT |                      | Show Info                    |
| Authorization      | Old password         | Recharge                     |
| Center             | New password         |                              |
| Order History      | Confirm new password |                              |
|                    |                      |                              |
|                    | Cancel Ok            |                              |
|                    |                      |                              |
|                    | Edit Change          | Password Log Out             |
| *                  |                      | * ♥ = 16:53                  |

#### • View distributor information

Click "Show Info" to view the Distributor Contact Information.

| Personal Cent           | er Expiration                                    | date [2022-08-08] |
|-------------------------|--------------------------------------------------|-------------------|
| My Info                 | SN 95349000001                                   |                   |
| Recharge                | DistributorContact information $	imes$           |                   |
| CREDIT                  | Dealer Code 0001A002                             | Show Info         |
| Authorization<br>Center | Company Name CanDo International Inc             | Recharge          |
| Order History           | Telephone 1-909-CanDo-11(226-3611)               |                   |
|                         | Mobile phone /                                   |                   |
|                         | Address 138 E. Lemon Ave. Monrovia, CA 91016,USA |                   |
| l l                     | Post Code                                        | -                 |
|                         | Edit Change Password                             | Log Out           |
| + 0                     |                                                  | * 👽 🛢 16:53       |

#### • Recover password

Click on the forgotten password in the login interface to enter the password recover interface, fill in the relevant information to recover the password.

| User logi | n                 | _                | _                  | _         |
|-----------|-------------------|------------------|--------------------|-----------|
|           |                   |                  |                    |           |
|           |                   | Password recover |                    |           |
|           | E-mail            |                  | SEND SECURITY CODE |           |
|           | Verification code |                  |                    |           |
|           | New password      |                  |                    |           |
|           | Confirm password  |                  |                    |           |
|           | С                 | ancel Ok         |                    |           |
|           |                   |                  |                    |           |
| ~         | o 🔒               |                  | VCI                | ♥ 🖬 09:31 |

### Recharge CREDIT

Click "Recharge credit" and you can recharge credit by contacting the dealer.

| Personal Center         |          |                 | Expiration date [2022-08-08]                     |
|-------------------------|----------|-----------------|--------------------------------------------------|
| Mylpfo                  |          | Notes : you can | purchase credit in the following ways.           |
| My Info                 | <u> </u> |                 | Dealer Code 0001A002                             |
| Recharge<br>CREDIT      | •        |                 | Company Name CanDo International Inc             |
|                         |          |                 | Telephone 1-909-CanDo-11(226-3611)               |
| Authorization<br>Center | •        | €               | Mobile phone /                                   |
| Order Histony           |          |                 | Address 138 E. Lemon Ave. Monrovia, CA 91016,USA |
| Order History           | _        |                 | Email marketing@candointl.com                    |
|                         |          |                 |                                                  |
|                         |          | Reference price |                                                  |
|                         |          | 1CREDIT=1USD    |                                                  |
|                         |          |                 |                                                  |
| 4                       |          | ↑ ■             | CP         VCI         ∗ ♥ ■ 09:38               |

### • Authorization Center

Click "Authorization Center" for the yearly subscription and configuration update. (Note: this function currently not activate)

| Personal Cer            | nter |          |    |     | Expiration  | n date [2022-08-08] |
|-------------------------|------|----------|----|-----|-------------|---------------------|
| My Info                 | •    |          |    |     |             |                     |
| Recharge<br>CREDIT      | •    |          |    |     |             |                     |
| Authorization<br>Center | •    |          |    |     |             |                     |
| Order History           | •    |          |    |     |             |                     |
|                         |      |          |    |     |             |                     |
|                         |      |          |    |     |             |                     |
|                         |      |          |    |     | Renewal Fee | Upgrade Config      |
| *                       | 0    | <b>f</b> | 22 | VCI |             | * ⊽ ■ 10:00         |

### • Order history

Click "Order history" to view the Order history.

| Personal Cente          | er           |              |            |                  | Expirati | on date [2022-08-08] |
|-------------------------|--------------|--------------|------------|------------------|----------|----------------------|
| My Info                 | •            | ORDER NUMBER | ORDER TYPE | CREDIT           | PAY MODE | PAY TIME             |
|                         |              |              |            |                  |          |                      |
| Recharge<br>CREDIT      | •            |              |            |                  |          |                      |
| Authorization<br>Center | •            |              |            |                  |          |                      |
| Order History           | •            |              |            | B                |          |                      |
|                         |              |              | N          | o data currently | /!       |                      |
|                         |              |              |            |                  |          |                      |
|                         |              |              |            |                  |          |                      |
| <b>≁</b> ©              | $\mathbf{b}$ | A D          | 59         | VCI              |          | ♥ û 09:32            |

IV. Diagnostic Software Main Interface Introduction

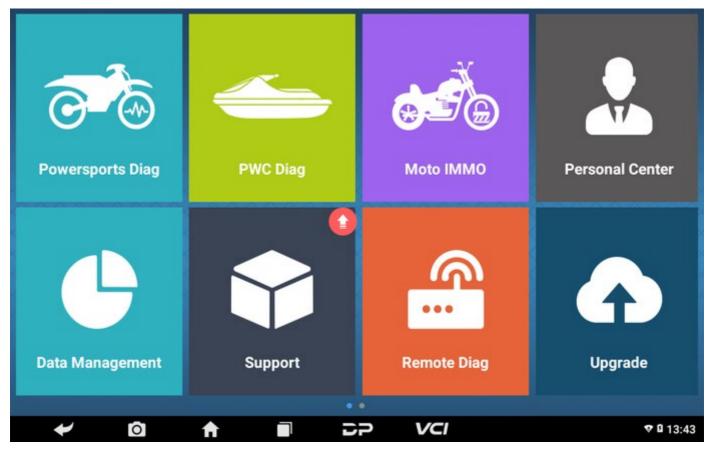

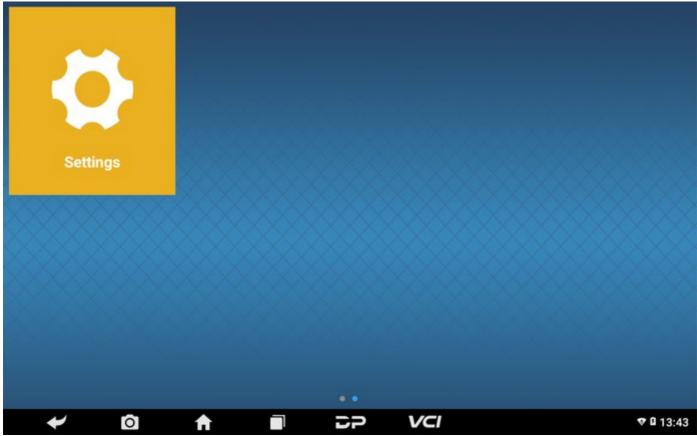

The main interface is divided into two pages, including the following functions:

| FUNCTION         | DESCRIPTION                                           |
|------------------|-------------------------------------------------------|
| Powersports Diag | Enter the motorcycle diagnostic programming function. |
| PWC Diag         | Enter the motorboat diagnostic programming function.  |

| Moto IMMO       | Enter the moto IMMO programming function for programming.                     |
|-----------------|-------------------------------------------------------------------------------|
| Personal Center | New user registration, login; User details management, dealer information inc |
| Data Management | Includingfile management, data playback, uninstall vehicle modlels, workshop  |
| Support         | Including vedio center, product instruction, frequently asked questions.      |
| Remote Diag     | Realize remote hosting operation.                                             |
| Upgrade         | To download diagnostic software or upgrade diagnostic software to the latest  |
| Settings        | It includes VCI information, language, unit, about, network test.             |

## V. START DIAGNOSING

Tap on the main menu screen, and then choose "Moto Diag" to enter the function selection and vehicle selection page. Enter the Favorites menu path by default, as shown in the figure below:

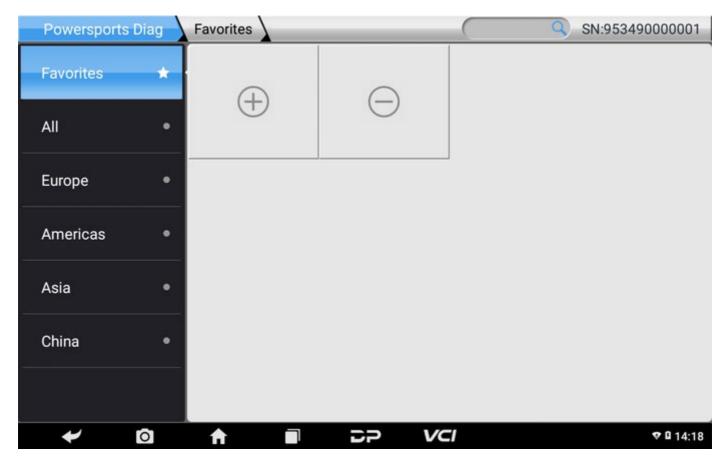

Click on the plus sign to enter the interface for selecting vehicle series and tick the square in the upper right corner of vehicle logo to choose to add to favorites:

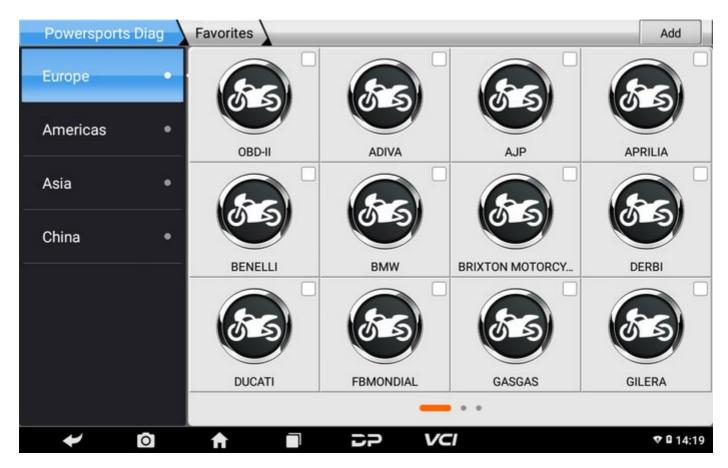

If you want to delete favorite vehicles from Favorites, click the minus sign, remove the ticked and then click Delete in the upper right corner to delete it from Favorites.)

| Powersports Diag | Favorites  |           |                  | Delete      |
|------------------|------------|-----------|------------------|-------------|
| Europe •         | (BS)       | (SS)      | (FS)             | Es          |
| Americas •       | OBD-II     | ADIVA     | AJP              | APRILIA     |
| Asia •           |            |           |                  |             |
| China •          | BENELLI    | BMW       | BRIXTON MOTORCY  | DERBI       |
|                  | DEINELLI   | DMWV      | BRIATON MOTORCE. | JERBI       |
|                  | DUCATI     | FBMONDIAL | GASGAS           | GILERA      |
| ↓                | <b>† I</b> | DP VC     | .1               | * ▼ ≛ 09:21 |

You can see all the downloaded software of the machine configuration. The OBD II software is in each area by default and in the first position:

| Powersports | Diag |          |              | Q         | SN:953490000001 |
|-------------|------|----------|--------------|-----------|-----------------|
| Favorites   | -*:  | 55       | 85           | 85        | 85              |
| All         | •    | OBD-II   | CHINA ENGINE | CHINA ABS | ADIVA           |
| Europe      | •    |          | 85           |           |                 |
| Americas    | •    | AEON     | AJP          | APRILIA   | BAJAJ           |
| Asia        | •    |          |              |           |                 |
| China       | •    | O S      | O S          | US S      |                 |
|             |      | BENELLI  | BENELLI(DSK) | BMW       | BRIXTON MOTORCY |
|             |      |          | • • • •      |           |                 |
| *           | 0    | <b>†</b> | 57 VC        | .1        | ♥ 🖬 14:19       |

Hereinafter, take OBDII for example, to introduce how to start diagnosing. Click on the icon of the "OBDII Engine" under the menu of other special functions. As shown in following photo:

| Powersports | Diag | Asia        |          | Q     | SN:953490000001 |
|-------------|------|-------------|----------|-------|-----------------|
| Favorites   | **   | 85          | 85       | 85    | 85              |
| All         | •    | OBD-II      | AEON     | BAJAJ | BENELLI(DSK)    |
| Europe      | •    |             | 85       |       |                 |
| Americas    | •    | DAELIMMOTOR | HARTFORD | HERO  | HONDA           |
| Asia        | •    |             |          |       |                 |
| China       | •    | 65          | 55       | US S  | 65              |
|             |      | KAWASAKI    | күмсо    | PGO   | ROYAL ENFIELD   |
|             | ~    |             |          | -     |                 |
| *           | 0    |             |          | 1     | ♥ 🖬 14:19       |

To select software version, as following photo shown:

| Powersports Diag OBD-II | SN:953490000001 |
|-------------------------|-----------------|
| OBD-II V30.22           | $\checkmark$    |
|                         |                 |
|                         |                 |
|                         |                 |
|                         |                 |
| ОВД-ІІ                  |                 |
|                         | Esc Enter       |
|                         | ♥ 🛙 11:40       |

To enter diagnostic function menu, as following photo shown:

| OBD-II information | _   |           |
|--------------------|-----|-----------|
| AUTO SCAN          |     | $\sim$    |
| SAE J1850 PWM      |     |           |
| SAE J1850 VPW      |     |           |
| ISO 14230-4        |     |           |
| ISO 9141-2         |     |           |
| ISO 15765-4        |     |           |
|                    |     |           |
|                    | Esc | Enter     |
|                    |     | 🕈 🖬 11:40 |

To select AUTO SCAN, as following photo shown:

| OBD-II Diagnostic Menu |     |           |
|------------------------|-----|-----------|
| Read Codes             |     | $\sim$    |
| Erase Codes            |     |           |
| Live Data              |     |           |
| Freeze Frame           |     |           |
| Vehicle Information    |     |           |
| Component Test         |     |           |
|                        |     |           |
|                        | Esc | Enter     |
|                        |     | 🕈 🖬 11:40 |

### 1. Read vehicle information

Tap "Read vehicle information", as following photo shown:

| OBD-II                      | AUTO SCAN | 17 |      |              |           |
|-----------------------------|-----------|----|------|--------------|-----------|
| Name                        |           |    | Valu | e            |           |
| ECU Mode                    |           |    | \$10 |              |           |
| Calibration Identifications | ŝ         |    | 33D9 | 907559H 0050 |           |
|                             |           |    |      |              |           |
|                             |           |    |      |              |           |
|                             |           |    |      |              |           |
|                             |           |    |      |              |           |
|                             |           |    |      |              |           |
|                             |           |    |      |              |           |
|                             |           |    |      |              | Esc       |
| 4                           | <b>f</b>  |    | 50   | VCI          | ♥ B 11:42 |

### 2. Read Stored Codes

Tap "Read Stored Codes", as following photo shown:

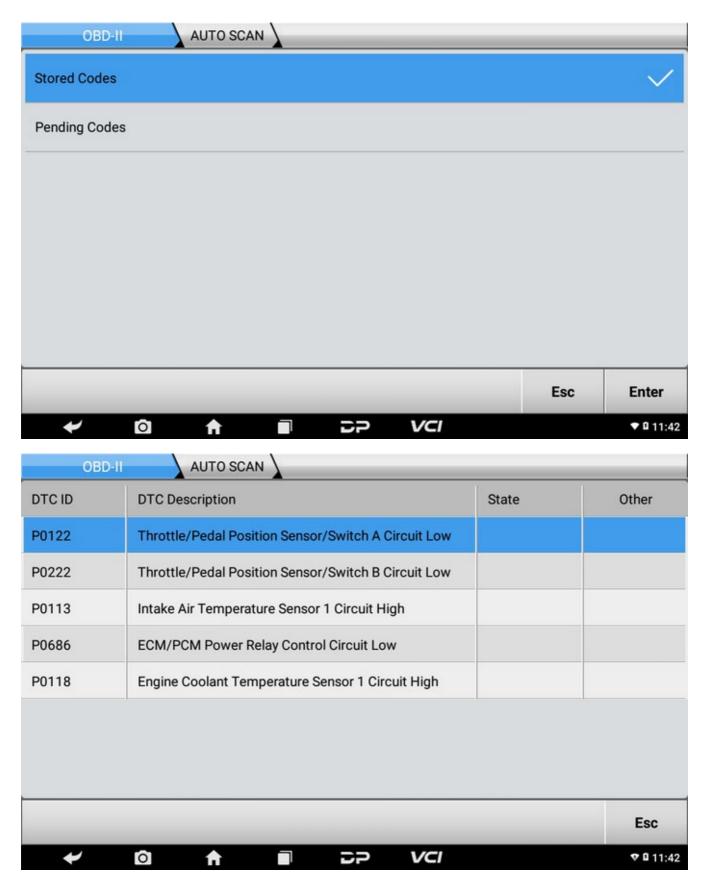

3. Clear trouble codes

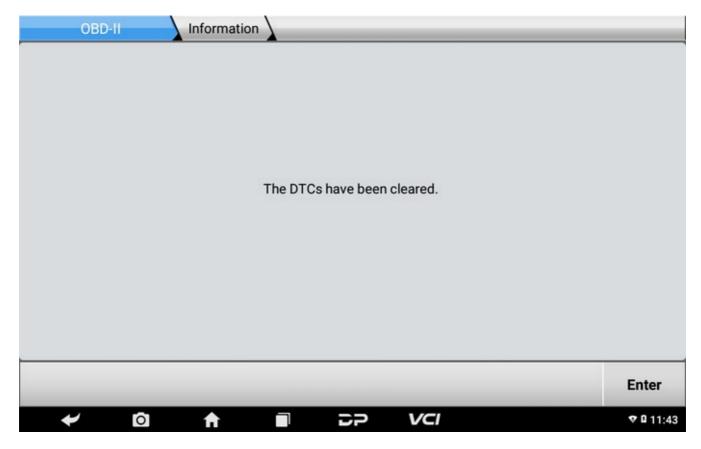

### 4. Read data stream

| OBD-II AUTO SCAN                        |                            |     |           |  |  |  |
|-----------------------------------------|----------------------------|-----|-----------|--|--|--|
| Number of DTCs                          |                            |     | 1         |  |  |  |
| Aalfunction Indicator Lamp (MIL) Status |                            |     |           |  |  |  |
| Fuel System 1 Status                    |                            |     |           |  |  |  |
| Fuel System 2 Status                    |                            |     |           |  |  |  |
| Calculated Load Value                   |                            |     |           |  |  |  |
| Engine Coolant Temperature              | Engine Coolant Temperature |     |           |  |  |  |
| Short Term Fuel Trim - Bank 1           |                            |     | 7         |  |  |  |
| Long Term Fuel Trim - Bank 1            |                            |     | 8         |  |  |  |
| Easter DDM                              |                            | _   |           |  |  |  |
|                                         | Clear                      | Esc | Enter     |  |  |  |
|                                         | ci                         |     | ♥ 🛿 11:43 |  |  |  |

| NO. | Data stream name                           |          | Range | Unit     |
|-----|--------------------------------------------|----------|-------|----------|
|     |                                            | Value    | Hunge |          |
| 01  | Number of DTCs                             | 0        |       |          |
| 02  | Malfunction Indicator Lamp (MIL)<br>Status | MIL OFF  |       |          |
| 03  | Fuel System 1 Status                       | OL       |       |          |
| 04  | Fuel System 2 Status                       | Not Used |       |          |
| 05  | Calculated Load Value                      | 100.0    |       | %        |
| 06  | Engine Coolant Temperature                 | -40      |       | degree C |
| 07  | Short Term Fuel Trim - Bank 1              | -0.0     |       | %        |
| 08  | Long Term Fuel Trim - Bank 1               | -0.0     |       | %        |
|     |                                            |          |       | Esc      |

# VI. Data Management

You can enter File Management, Data Playback, Uninstalled Modle, Workshop and Picture viewer.

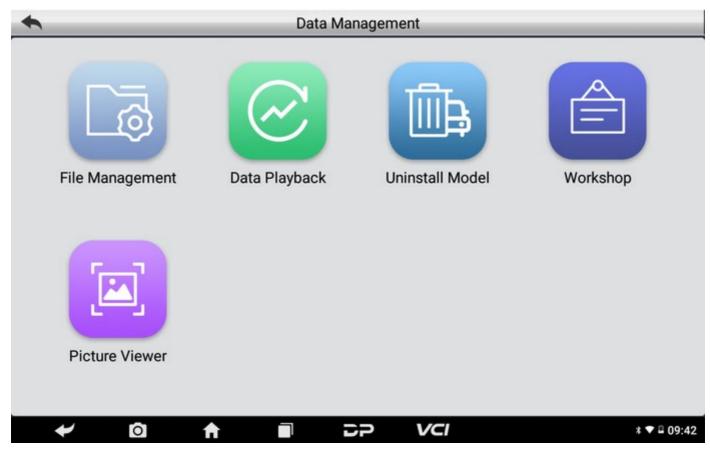

• File management

You can view the related information in the files;

| Fast Access |               |          |              | C Ditocal B  |             | 1942-        |
|-------------|---------------|----------|--------------|--------------|-------------|--------------|
| Favorite    |               |          | 953490000001 |              | DATA        | <u>_</u> ©   |
| Local       | ^             |          |              |              |             |              |
| 습 Homepage  |               |          |              |              |             |              |
| 🛅 Home      | 4             |          |              |              |             |              |
| / Device    |               |          |              |              |             |              |
| 🛃 Download  |               |          |              |              |             |              |
| o 0         |               |          |              | Empty Folder |             |              |
| Library     | ×             |          |              |              |             |              |
| Network     | Ý             |          |              |              |             |              |
| Tools       | ×             |          |              |              |             |              |
|             |               |          |              |              |             |              |
| Exit Theme  | ¢<br>Settings | +<br>New | Q<br>Search  | O<br>Refresh | III<br>View | 0<br>Windows |
| ✓ □         | <b>A</b>      |          | DP           | VCI          |             | * 🕈 🖬 09:42  |

#### • Data playback

Data stream has recording and playback function, can achieve the same interface dynamic data comparison, and can easily and quickly find the abnormal data;

#### • Uninstall vehicle models

You can uninstall related vehicle models;

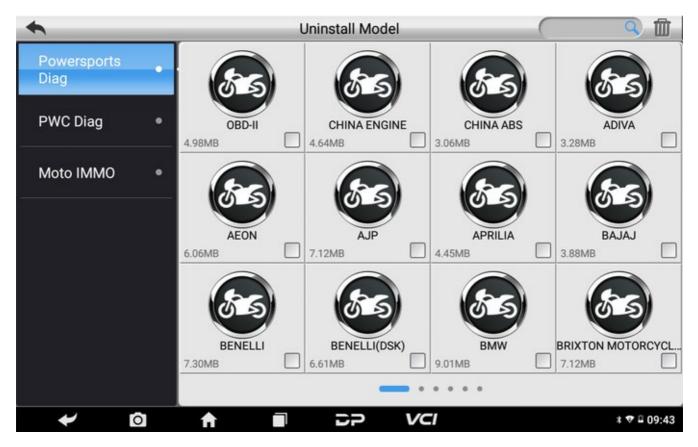

#### • Workshop

You can use it to set the information of shops;

| Set store<br>picture |                    | Station<br>Name  | Enter the store name       |     |
|----------------------|--------------------|------------------|----------------------------|-----|
| Address              | Province City      |                  | Enter the detailed address |     |
| Store type           | Private Enter V    |                  |                            |     |
| Phone                | Enter phone number |                  |                            |     |
| Manager<br>Name      | Enter the name     | Manager<br>Title | Enter a position           |     |
| Email                | Enter the email    | Website          | Enter the URL              |     |
|                      |                    |                  | Ec                         | dit |
| ~                    |                    | 5P               | VCI * • 1                  | 09  |

#### • Pictureviewer

You can look through the related pictures conserved in this machine.

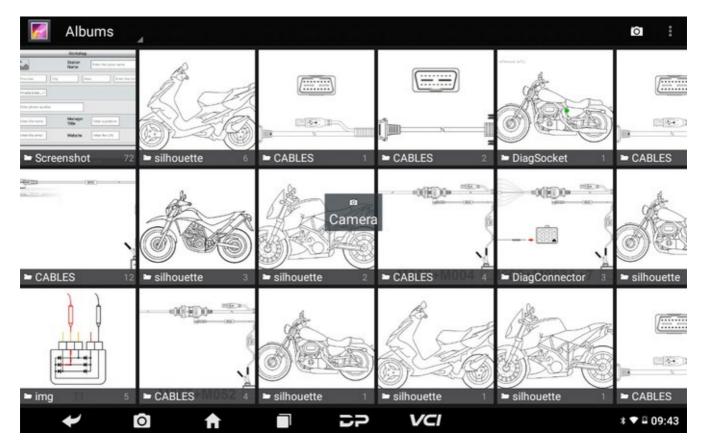

# VII. Support

We have powerful maintenance database and detailed product introduction information.

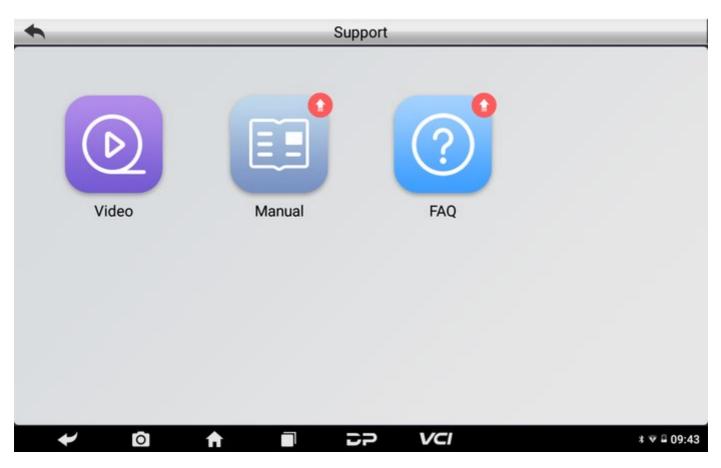

#### Video

Connect the diagnosis function operation videos of the actual vehicles;

#### Manual

Introduce the instruction manual of this product, and exhibit the basic information of the equipment, diagnosis instructions, upgrades, other applications and additional explanations of the company's products in the device.

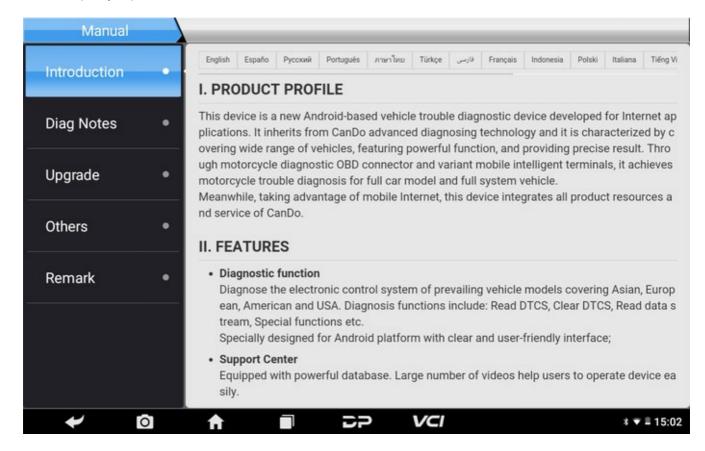

### • FAQ

Summarize some common problems encountered in the use of the product.

| F             | AQ      |           | _       | _      | -     | _        | _         | -      | _        | _          | _       | -     | _   | _       |   |
|---------------|---------|-----------|---------|--------|-------|----------|-----------|--------|----------|------------|---------|-------|-----|---------|---|
| English Españ | Русский | Português | ภาษาไทย | Türkçe | فارسى | Français | Indonesia | Polski | Italiana | Tiếng Việt | Polskie | עברית | 한국어 | čeština | ¢ |

#### 1. Startup failure

In case startup failure occurs, please connect the included DC power supply, and the device will be able to po wer on when charged. If the battery is too low, it may take a few minutes. If the device is still unable to power on, please contact customer service department and return it to repair. If the temperature is lower than - 20 °C, it is unable to power on. Please power on in a proper environment, and the device will be not affected by t he temperature after startup and can work smoothly.

### 2. Touchscreen interference

In case of any abnormal touchscreen, please disconnect the power or restart, or remove static. If the abnorm al touchscreen still occurs, please contact customer service department and return it to repair.

### 3. Slow or failed one-key upgrade

Check that Wi-Fi connection is normal and the signal is good. If it cannot be solved, please check whether th e upgrade period expires, if so, please contact customer service department to resolve.

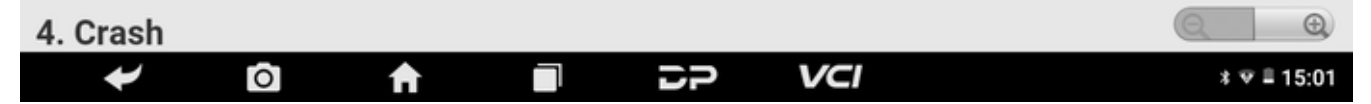

# VIII. REMOTE ASSISTANCE

This application can realize remote hosting operation via the Third Party's software: "Quick Support" or "AnyDesk".

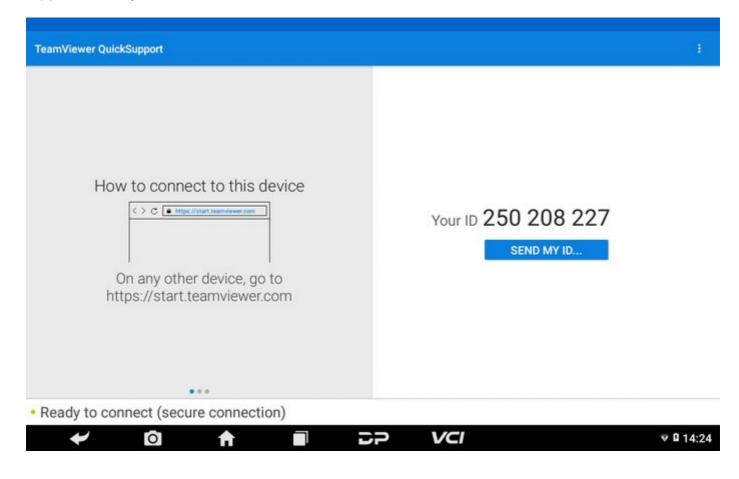

# **IX.SETTINGS**

It includes VCI Info, Language, Unit, Network Test, Clear cache, Settings and About etc.

• VCI Info

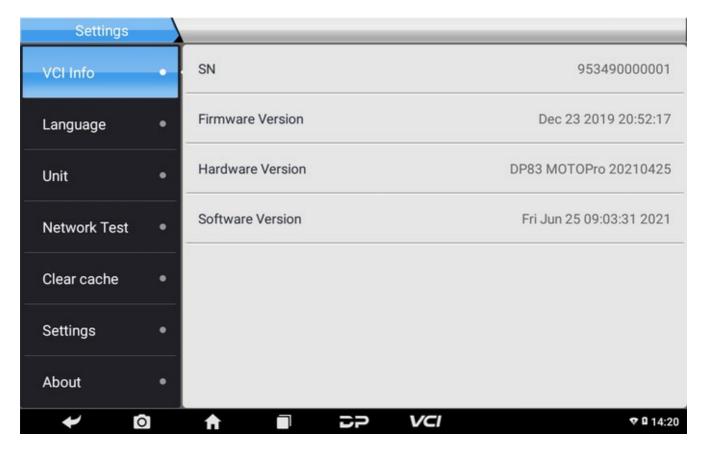

#### • Language

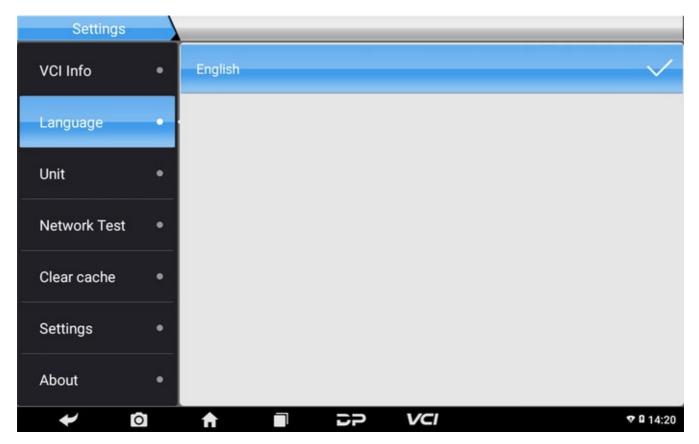

• Unit

| Settings     |    |         | _  | _   |              |
|--------------|----|---------|----|-----|--------------|
| VCI Info     | •  | Metric  |    |     | $\checkmark$ |
| Language     | •  | English |    |     |              |
| Unit         | •  |         |    |     |              |
| Network Test | •  |         |    |     |              |
| Clear cache  | •  |         |    |     |              |
| Settings     | •  |         |    |     |              |
| About        | •  |         |    |     |              |
| + 6          | D] | ♠ ■     | 5P | VCI | ♥ 🛙 14:20    |

#### • Network test

The network test function is convenient for network connection failure and other phenomena during the use process. The test logs are submitted and engineers can analyze the network status of the machine through the test logs.

| Settings     |                                                                                                    |                          |
|--------------|----------------------------------------------------------------------------------------------------|--------------------------|
| VCI Info     |                                                                                                    |                          |
|              | prompt                                                                                                    |                          |
| Language     |                                                                                                    |                          |
| Unit         | This test only verifies the network status at the current test                                                                           | :e:27.43GB<br>:e:25.99GB |
| Network Test | time, and the network may fluctuate during actual use, which is<br>for reference only! Confirm to enter detection, cancel and<br>return. |                          |
| Clear cache  |                                                                                                    | e rest of the data will  |
| Settings     | Cancel Ok                                                                                                    |                          |
| About        |                                                                                                    |                          |
| + 1          |                                                                                                    | * 🐨 🖬 09:54              |

| Network Test                  |           |
|-------------------------------|-----------|
| Natural Test                  |           |
| Network Test                  |           |
| Finished test                 |           |
|                               |           |
|                               |           |
| Network Status DNS Status     |           |
| Server1 Status Server2 Status |           |
|                               | Esc       |
|                               | ♥ 🛙 14:22 |

• Clear cache

| Settings     |   |                                                                 |                                                   |
|--------------|---|-----------------------------------------------------------------|---------------------------------------------------|
| VCI Info     | • |                                                                 |                                                   |
| Language     | • |                                                                 |                                                   |
| Unit         | • | Used space:1.43GB                                               | Total space:27.43GB<br>Available space:26.00GB    |
| Network Test | • | Clear ca                                                        |                                                   |
| Clear cache  | • | Your user name, password and favorite information<br>be cleared | n will be retained, and the rest of the data will |
| Settings     | • |                                                                 |                                                   |
| About        | • |                                                                 |                                                   |
| ← 0          | 5 |                                                                 | ♥ 🛙 14:23                                         |

• Settings

|   | Settings                               |                      | م           |
|---|----------------------------------------|----------------------|-------------|
|   | Wireless & networks                    |                      |             |
|   | ▼ Wi-Fi                                | Bluetooth            |             |
|   | O Data usage                           | More                 |             |
|   | Device                                 |                      |             |
|   | Display                                | Sound & notification |             |
|   | Storage                                | Battery              |             |
|   | Apps                                   |                      |             |
|   | Personal                               |                      |             |
|   | Location                               | Security             |             |
|   | Accounts                               | Language & input     |             |
|   | <ul> <li>Backup &amp; reset</li> </ul> |                      |             |
| + | 0 🔒 🖬                                  | DP VCI               | * ▼ 🖬 10:01 |

### • About

Display software version updates and product announcements.

| Settings      |    |                                                                                                    |
|---------------|----|----------------------------------------------------------------------------------------------------|
| VCI Info      | •  | Version v1.1.0                                                                                                    |
| Language      | •  | Disclaimer                                                                                                    |
|               |    | 1.Do not use the product before reading this Terms.                                                                                                    |
| Unit          | •  | 2.Do not operate this product during driving to reduce traffic danger due to lack of<br>concentration. CanDo International Inc shall not be liable for any traffic accident or |
| Natural: Test |    | economic loss arising from the use of this product.                                                                                                    |
| Network Test  | •  | 3.Via Bluetooth or USB products to achieve data acquisition and transmission. To                                                                                               |
|               |    | ensure smooth transfer, do not use this product in places with strong                                                                                                    |
| Clear cache   | •  | electromagnetic interference(e.g. high voltage transmission and distribution<br>equipment).                                                                                    |
| Cottingo      |    | 4.CanDo International Inc shall not be liable for any direct or indirect damage to the                                                                                         |
| Settings      | Т. | product due to unauthorized modification or adding any component.                                                                                                    |
|               |    | 5.Users are not allowed to do reverse engineering, decompile or disassemble to                                                                                                 |
| About         | •  | this software, otherwise, it is regarded as infringement, and shall be liable for the                                                                                          |
| <b>≁</b> 6    | 0  |                                                                                                    |

## 1. Startup failure

In case startup failure occurs, please connect the included DC power supply, and the device will be able to power on when charged. If the battery is too low, it may take a few minutes. If the device is still unable to power on, please contact customer service department and return it to repair. If the temperature is lower than - 20°C, it is unable to power on. Please power on in a proper environment, and the device will be not affected by the temperature after startup and can work smoothly.

# 2. Touchscreen interference

In case of any abnormal touchscreen, please disconnect the power or restart, or remove static. If the abnormal touchscreen still occurs, please contact customer service department and return it to repair.

## 3. Slow or failed one-key upgrade

Check that Wi-Fi connection is normal and the signal is good. If it cannot be solved, please check whether the upgrade period expires, if so, please contact customer service department to resolve.

### 4. Crash

If any crash occurs, please long press power button for more than five seconds to power off and then restart.

## 5. Test failure

Solution: exclude software problems ----- re-upgrade the latest software ---- unable to solve ---- offer feedback ---- exclude motorcycle problems ---- motorcycle without any problem ---- (if permitted) exclude main wire problems ---- replace the same type of main wire ---- confirm the device problem and send it back to repair (along with the main wire)

### 6. Unable to charge

Check that charger has voltage output with 12 V. In case of no voltage or abnormal voltage, please replace the charger; if it still doesn't work after replacement, please contact customer service department to repair (along with the charger).

### 7. Software upgrade

Solution: DP interface----Personal center registration----Login account----Enter UPGRADE app----Tick the softwares needed upgrade----Tick batch upgrade (Detailed stepts: Support app-Product instruction-Diagnosis instruction and upgrade).

# 8. Software delete

Solution 1: DP----Data management----Uninstall vehicle models----Tick the vehicle models needed uninstall---Click delete mark in the upper right corner (Details: See uninstall vehicle models the sixth part of product instruction/diagnosis instruction). Solution 2: Enter DP interface, click vehicle logo, select software version and long press it until appear a prompt, finally select delete.

# 9. System language switch

Select the interface multifunction icon to enter, enter "Setting", enter "Language and input", click one time "Language" and then choose the language you need.